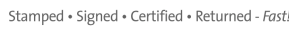

# eCert Upload Template

This template is designed to assist you in uploading images to eCert Chamber. This first example is used to create the **signature** of the Chamber Authorized Officer(s). Page 2 gives you the sizes for other images…

# **Prerequisites**

You will need a scanner that saves to PDF and Adobe Acrobat Reader installed.

# Step 1

Print this page

# Step 2

Using a THICK pen (preferably blue), sign your name into the box below, as largely as possible **without touching the black edge**

# Step 3

Place this page on your Scanner, and scan it in colour, saving it to PDF

#### Step 4

Open the PDF file you have created (using Adobe Acrobat Reader), and select the "SNAPSHOT TOOL" from the menu. (This can be found under the Tools\Basic menu in Acrobat Reader Version 7, or under "Tools\Select and Zoom" in Adobe Acrobat Version 8).

# Step 5

Using the Snapshot Tool, click and drag from the top left point of the box to the bottom right corner of the box, without selecting any part of the black edge.

#### Step 6

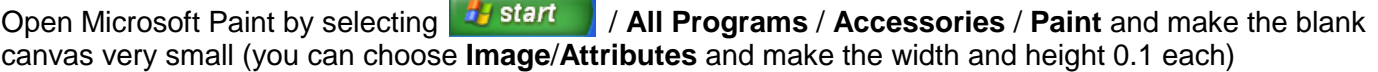

#### Step 7

Select **Edit** / **Paste** from the Paint menu – your signature will appear.

#### Step 8

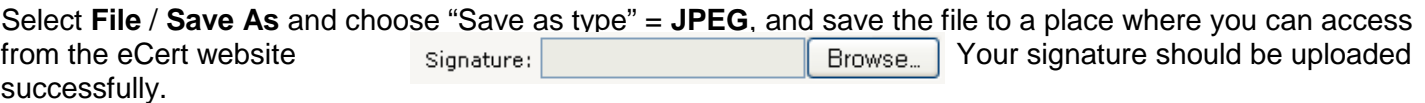

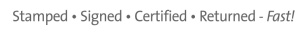

**C** Certify

Repeat procedure on Page 1 for the following dimensions for relevant files:

# CHAMBER LOGO LEFT / RIGHT

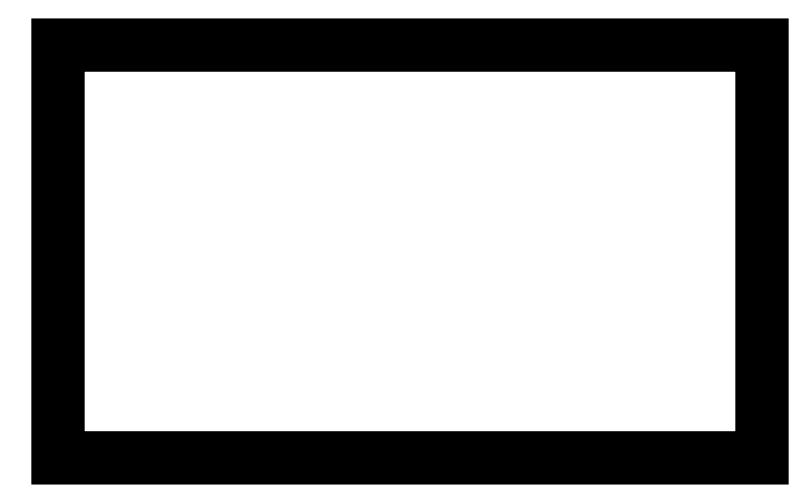

(These images have an aspect ratio of 15:7)